**BX600 Digital KVM Switch FAQs (Frequently Asked Questions)**

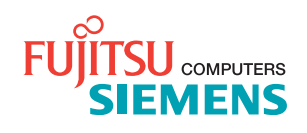

### **Comments... Suggestions... Corrections**

The User Documentation Department would like to know your opinion of this manual. Your feedback helps us optimize our documentation to suit your individual needs. Contact information is included in the back of the manual.

### **Certified documentation according to DIN EN ISO 9001:2000**

To ensure a consistently high quality standard and user-friendliness, this documentation was created to meet the regulations of a quality management system which complies with the requirements of the standard DIN EN ISO 9001:2000.

## **Copyright and Trademarks**

Copyright © 2006 Fujitsu Siemens Computers GmbH.

All rights reserved.

Delivery subject to availability; right of technical modifications reserved.

All hardware and software names used are trademarks of their respective manufacturers.

# **List of Questions**

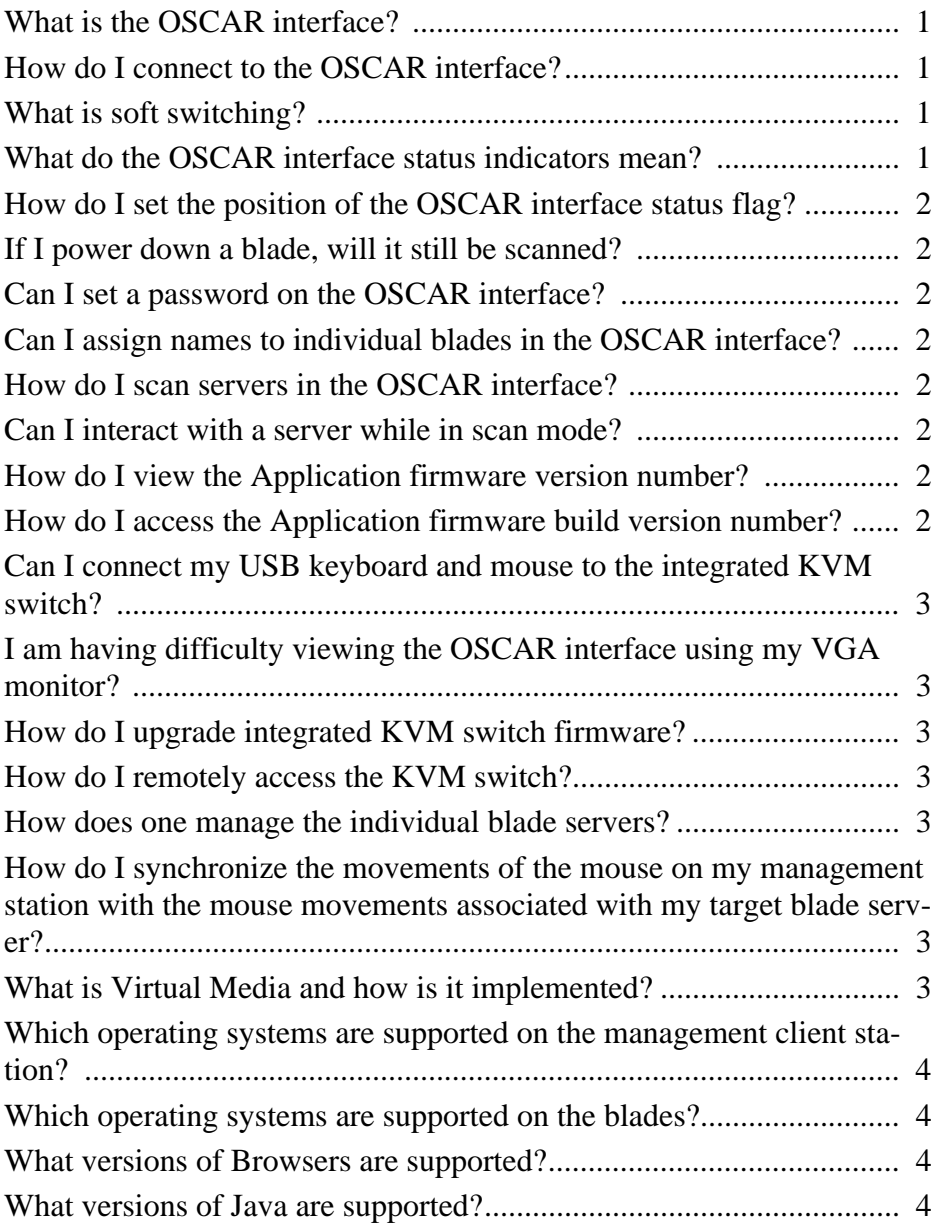

# **BX600 Digital KVM Switch FAQs (Frequently Asked Questions)**

<span id="page-4-0"></span>**Q:** What is the OSCAR interface?

**A:** The On-Screen Configuration and Activity Reporting (OSCAR®) interface is a utility that allows you to configure and manage the integrated KVM switch. The OSCAR interface provides intuitive menus that allow you to configure your system, and select computers.

<span id="page-4-1"></span>**Q:** How do I connect to the OSCAR interface?

**A:** Connect a monitor, a PS/2 keyboard, and a mouse to the analog port on the back of the Digital Access KVM switch. Once connected, to invoke the OSCAR interface:

- Press <Print Screen>. -or-
- ▶ Press < Ctrl > twice.

-or-

 If a password has been assigned, the **Password** dialog box appears. Type your password and click **OK**. The **Main** dialog box appears.

<span id="page-4-2"></span>**Q:** What is soft switching?

**A:** Soft switching is the ability to switch servers using a hot key sequence. You can soft switch to a server by pressing <Print Screen> and then typing the first few characters of its name or number.

<span id="page-4-3"></span>**Q:** What do the OSCAR interface status indicators mean?

**A:** The status to the right of the slot number, in the OSCAR interface's **Main** dialog box, indicates the status of the server.

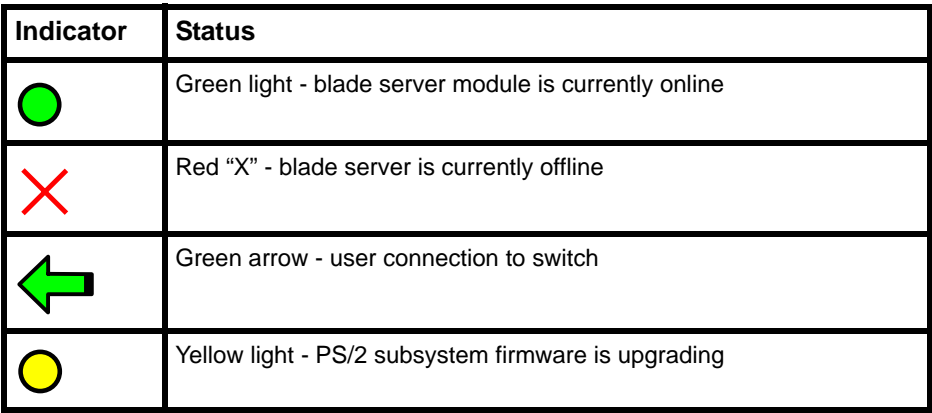

Table 1: OSCAR Status Symbols

<span id="page-5-0"></span>**Q:** How do I set the position of the OSCAR interface status flag?

**A:** To position the status flag:

- In the OSCAR interface Flag dialog box, click **Set Position**.
- Click and drag the title bar to the desired position.
- Right-click to return to the Flag dialog box.

<span id="page-5-1"></span>**Q:** If I power down a blade, will it still be scanned?

**A:** No, only servers that are powered up are scanned. If a server is powered down it will be skipped during a scan.

<span id="page-5-2"></span>**Q:** Can I set a password on the OSCAR interface?

**A:** Yes. In the **Security** dialog you can set a screen saver password that must be entered to access the OSCAR interface once the screen saver has activated. In the **Security** dialog you can also choose to enable or disable the screen saver and enter the duration for which the keyboard and mouse must be inactive before **Screen Saver** mode is activated.

<span id="page-5-3"></span>**Q:** Can I assign names to individual blades in the OSCAR interface?

**A:** Yes. The **Names** dialog box allows you to assign names to blade servers. By default all servers are given the name **Slot** followed by a number signifying the order in which were brought online.

**NOTE:** Naming information is not retained in the blade server. Therefore, each time a blade is moved and configured in a new server; it must be assigned a name in the **Names** dialog box.

<span id="page-5-4"></span>**Q:** How do I scan servers in the OSCAR interface?

**A:** The **Scan** dialog box allows you to select a list of servers to scan while the OSCAR interface is in scan mode, and also to set the time period for which each server is displayed. To begin a scan of the servers in your scan list, you must enable the **Scan** check box in the **Commands**  dialog box.

<span id="page-5-5"></span>**Q:** Can I interact with a server while in scan mode?

**A:** No. While in scan mode, you can view servers but cannot control the keyboard and mouse until the scan has completed.

<span id="page-5-6"></span>**Q:** How do I view the Application firmware version number?

**A:** You can view all version information for the KVM switch in the **Version** dialog box**.**  To access the **Version** dialog box:

- In the **Main** dialog box, click **Commands.** The **Commands** dialog box appears.
- Click **Display Versions**. The **Version** dialog box appears.

<span id="page-5-7"></span>**Q:** How do I access the Application firmware build version number?

**A:** All three-part version numbers consist of the major version number, the minor version number and the development version number. The fourth part, the build version number is hidden from this screen. A special key sequence is required to display the four part version numbers on this screen. When you press <Print Screen>, or <Ctrl><Ctrl> to display the OSCAR interface, immediately followed by a <CTRL><V>, the four-part version numbers is displayed.

<span id="page-6-0"></span>**Q:** Can I connect my USB keyboard and mouse to the integrated KVM switch?

**A:** No, only a PS/2 keyboard and mouse can be connected to the integrated KVM switch.

<span id="page-6-1"></span>**Q:** I am having difficulty viewing the OSCAR interface using my VGA monitor?

**A:** Verify that your monitor is compatible with the Digital Access specifications and that it is correctly configured. The maximum allowable resolution is 1600 X 1200 at 80 Hz. Please consult the *Digital Access User's Guide* for further details.

<span id="page-6-2"></span>**Q:** How do I upgrade integrated KVM switch firmware?

**A:** The integrated KVM switch's firmware is upgradeable through the Fujitsu Siemens Management Blade (MMB). Please consult the Primergy BX600 User's Guide for details on firmware upgrades.

<span id="page-6-3"></span>**Q:** How do I remotely access the KVM switch?

**A:** All access to the KVM switch is obtained via the MMB. Point your browser to the IP address of the MMB to get the GUI for the MMB. Click on the 'MMB' menu on the left side of the GUI to open the pull-down menu beneath it. At this point, you may open the Video Viewer by selecting **Console**, or work with Virtual Media by selecting **Media**.

<span id="page-6-4"></span>**Q:** How does one manage the individual blade servers?

**A:** The BX600 Digital Access KVM Switch Module allows you to manage both blade servers and virtual media from a remote location. Using the Video Viewer, you can view and manage servers remotely as if you were physically present. Once you have selected **Console**, you may select the server you would like.

- From the list of servers, click the button that represents the server you would like to view
- Click the **Select Server** button at the bottom of the display. When the system has successfully made the selection, the Launch Application button will become active.
- Click the **Launch Application** button. The server's desktop will appear.

<span id="page-6-5"></span>**Q:** How do I synchronize the movements of the mouse on my management station with the mouse movements associated with my target blade server?

**A:** As you move the client's cursor, the remote server's cursor will shadow it closely, in both movement and position. You may need to align these if they do not move together. Additionally, you may need to adjust the video if the cursors seem to jump erratically. To align the mouse cursors:

Click the menu beneath the **Mouse Acceleration** and then choose the closest match to your client operating system from the menu. The system will automatically realign the cursors.

**NOTE:** It may be necessary to adjust the mouse properties for the particular OS of your target server. (For example, typically for Windows Server OSs, you may need to adjust the Pointer Options of the Mouse Motion Properties by unchecking the box for 'Enhance pointer precision')

<span id="page-6-6"></span>**Q:** What is Virtual Media and how is it implemented?

**A:** Often an IT administrator will not only need remote KVM control of blade servers, but also the ability to remotely load software on the system. To accommodate this requirement, the Digital Access KVM module supports "virtual" connections to remote

USB devices such as a CDROM/DVD, floppy drive, or USB flash drive. This 'virtual' connection from the local management station's device to the remote server is known by the term "Virtual Media."

Virtual Media allows you to map a single generic mass storage device (or floppy image) **AND** a single CD/DVD device (CD/DVD image) to a target server. When you have mapped a device, you will be able to see it from the remote console through the video viewer. You may then operate the device normally through the Video Viewer session. The device will behave as if it is physically attached to it.

- <span id="page-7-0"></span>**Q:** Which operating systems are supported on the management client station?
- **A:** Operating systems supported on the management client station:

Windows XP, SP1 or SP2 Windows 2000 Server SP4, Windows 2000 Advanced Server SP4 Windows 2003 Server (Standard, Enterprise, Web Editions w/ SP1) (Internet Explorer enhanced security turned "off") Red Hat 3 WS,ES,AS Red Hat 4 WS,ES,AS

- <span id="page-7-1"></span>**Q:** Which operating systems are supported on the blades?
- **A:** Operating systems supported on the blades (BIOS version A04):

Windows 2000 Server, SP4 Windows 2000 Advanced Server, SP4 Windows 2003 Server (Standard, Enterprise, Web Editions) SP1 (required for virtual media) Windows 2003 Server (Enterprise x64, Web x64 Editions) SP1 (required for virtual media) Red Hat Enterprise Linux 3.0 (ES update 3 or later & AS update 3 or later) Red Hat Enterprise Linux 4.0 (ES & AS) Red Hat Enterprise Linux 4.0 x64 (ES & AS)

- <span id="page-7-2"></span>**Q:** What versions of Browsers are supported?
- **A:** Supported browsers:

Internet Explorer 6.0 SP1 or SP2 Mozilla 1.6.x or 1.7.3

- <span id="page-7-3"></span>**Q:** What versions of Java are supported?
- **A:** Supported Java versions are JRE 1.4.2 or above